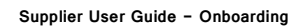

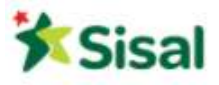

Supplier User Guide

# Registration/Onboarding Process/Send a reply to an RFQ

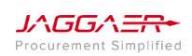

P a g . 1 | 26

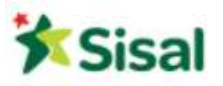

#### SUMMARY

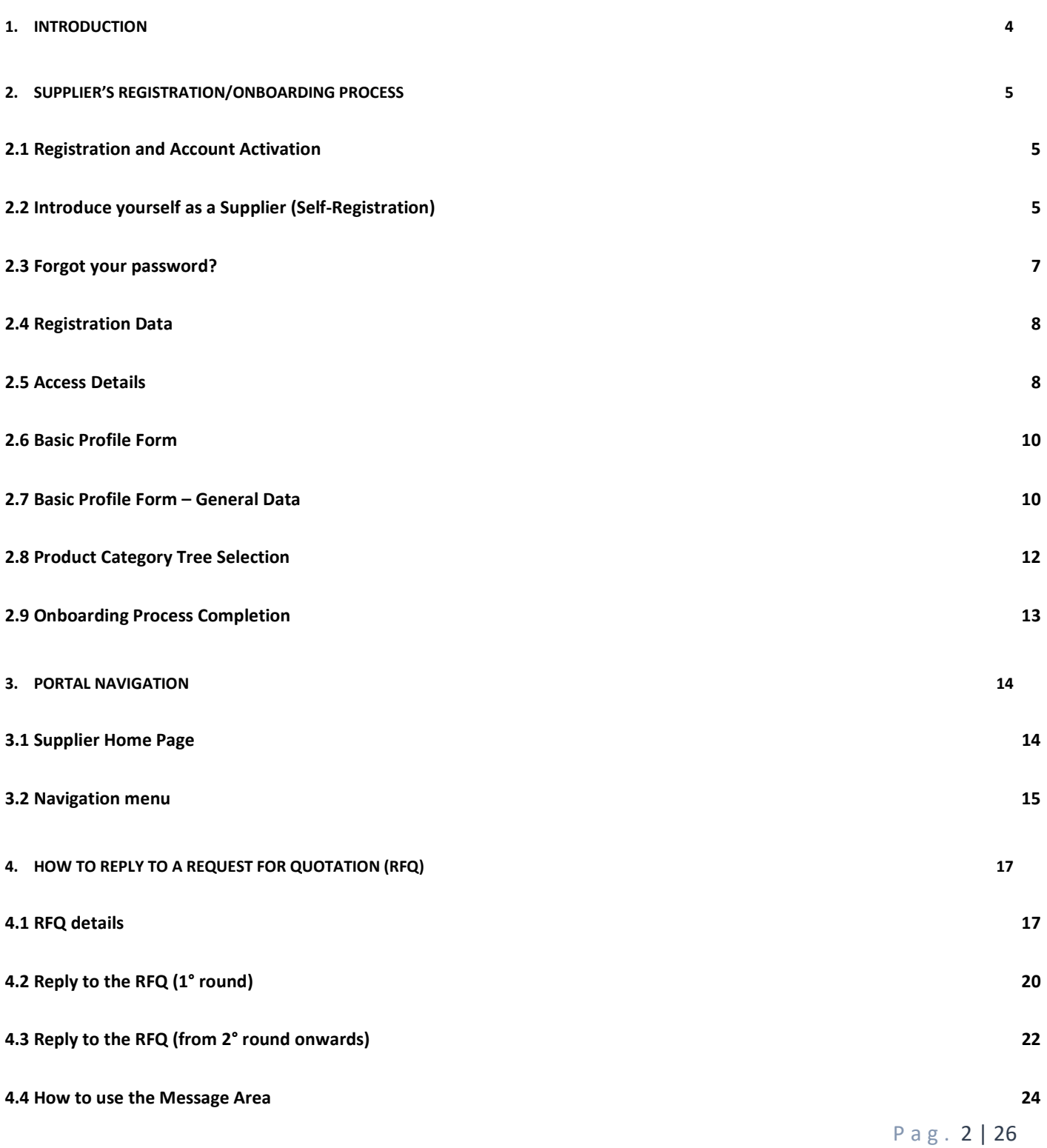

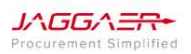

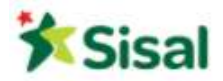

Supplier User Guide - Onboarding

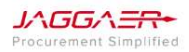

P a g . 3 | 26

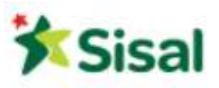

# 1. Introduction

The purpose of this user guide is to help Suppliers familiarize with Jaggaer Advantage platform configured for SISAL. The Supplier User Guide contains information and instructions on how to register on the platform, how to complete the onboarding process and hoe to reply and send an offer related to a Request For Quotation (RFQ).

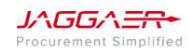

P a g . 4 | 26

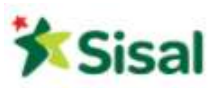

# 2. Supplier's Registration/Onboarding Process

2.1 Registration and Account Activation

Suppliers wishing to apply to Sisal's Procurement Platform must register on the system and enter all the mandatory information necessary to complete the onboarding process in order to be part of the Sisal's Vendor List.

2.2 Introduce yourself as a Supplier (Self-Registration)

Access the platform home at the following link: https://sisal-procurement.bravosolution.com/web-en/login.html From the Login Page, click on Need Registration?

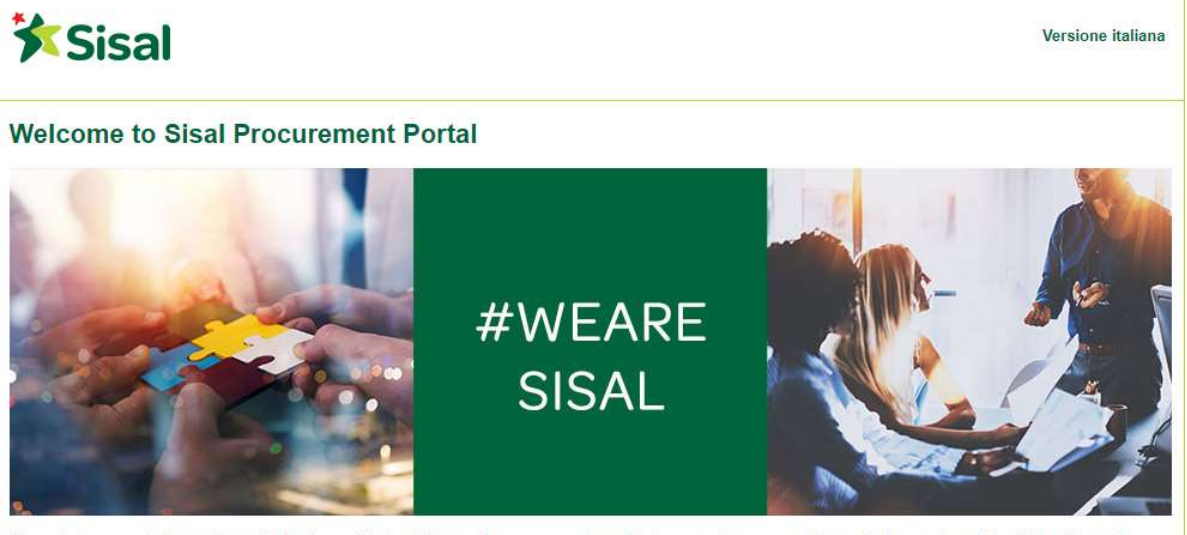

The portal represents the meeting point beetween Sisal and its suppliers, a reserved area that assures transparency in negotiations and permits collaboration and<br>communication between the parties.

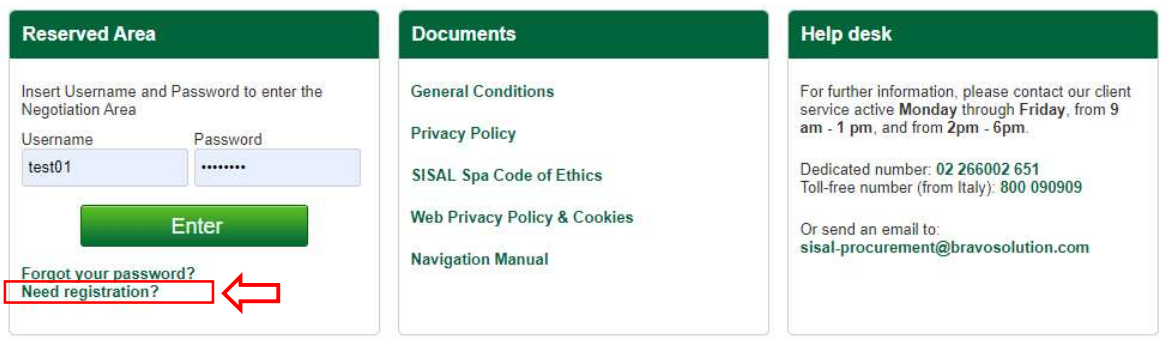

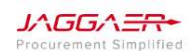

P a g . 5 | 26

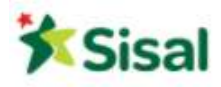

After the login the system displays the User Agreement Page. To proceed with the registration process, you must read and accept the following documents:

- General Conditions
- Privacy Policy
- Code of Ethics

These documents can be either viewed (clicking on View) or downloaded (clicking on Download) in PDF. The documents must be accepted one by one clicking on I agree and on Proceed:

# **X** Sisal

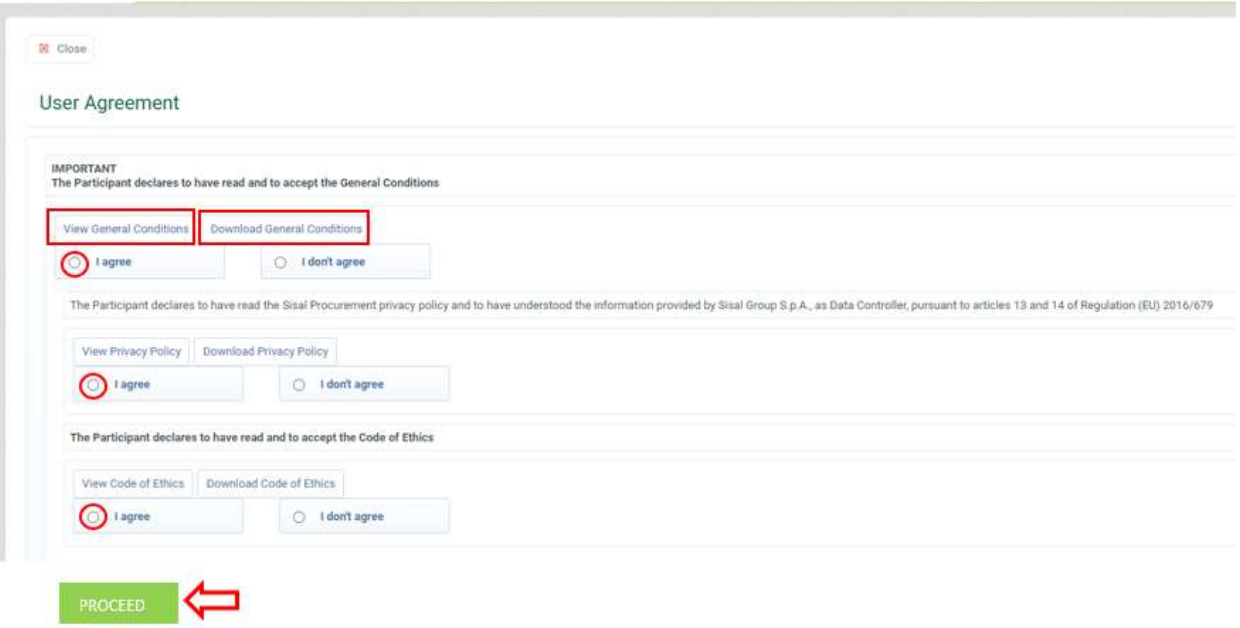

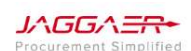

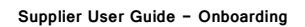

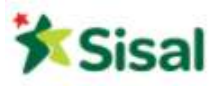

#### 2.3 Forgot your password?

If you have forgotten your password, you can set a new one by following the steps below:

1. Click on the link Forgot your password? from the Home Page.

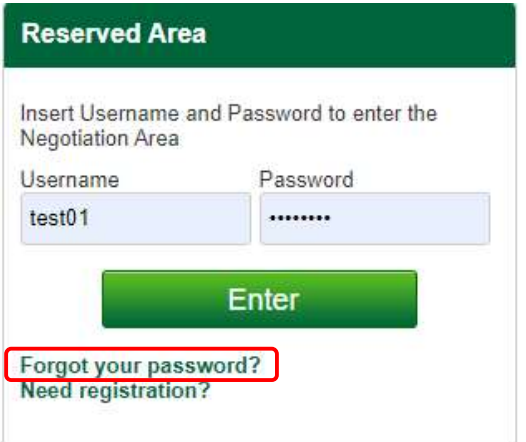

2. Fill in username and e-mail address linked to your account and click on Submit.

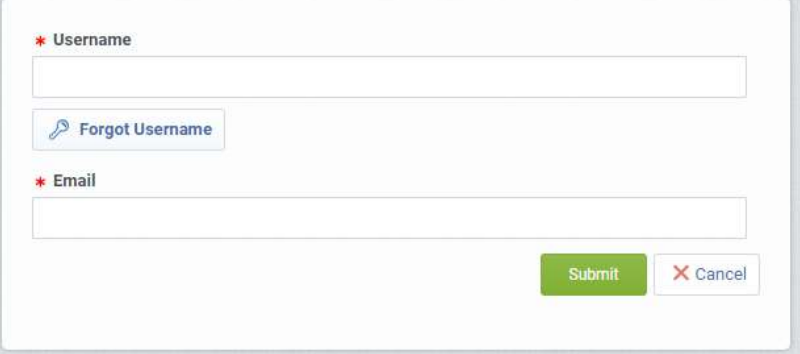

3. The system sends an e-mail with a temporary link necessary to set a new password.

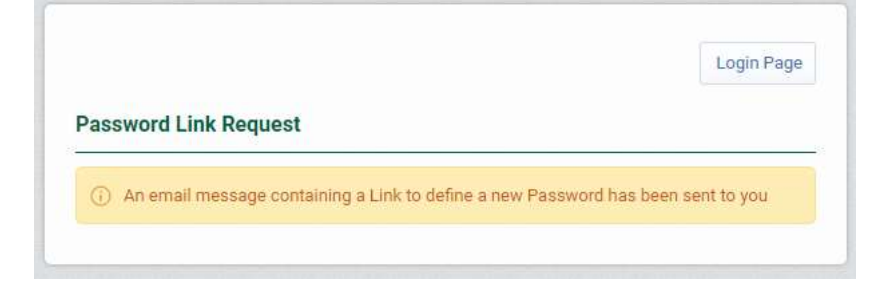

JAGGAER-

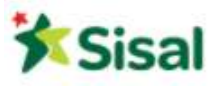

## 2.4 Registration Data

1. Complete all fields requested in the Registration Data Form. Fields marked with \* are mandatory.

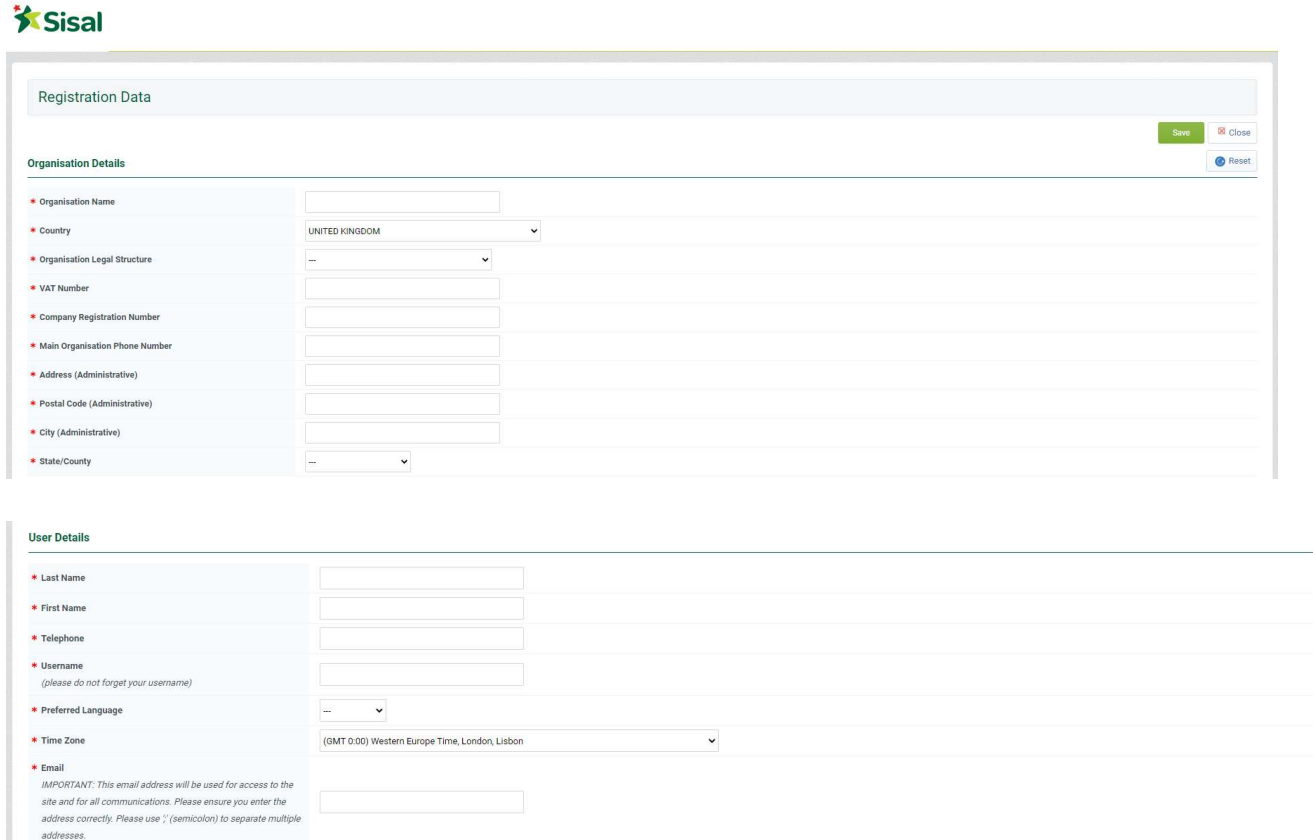

- 2. Be sure that the e-mail address is correctly entered in order to receive confirmation of the registration process.
- 3. In order to save more than one e-mail address, use ";" to separate them.
- 4. Once you have finished with all mandatory fields, please click on Save.
- 5. An e-mail has been sent with username and temporary password.

#### 2.5 Access Details

Once the registration data has been completed and saved, the platform will send an email to the address indicated during the registration process, containing the temporary password to access to the reserved area.

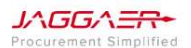

P a g . 8 | 26

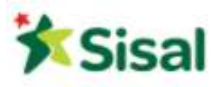

In order to access the platform, it is necessary to fill in:

- Username
- Password

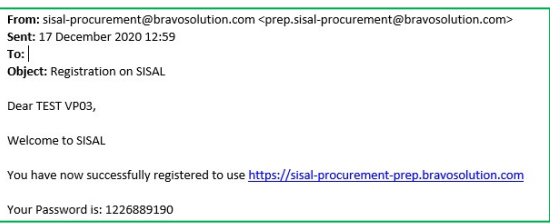

The system asks to change the temporary password due to security reasons.

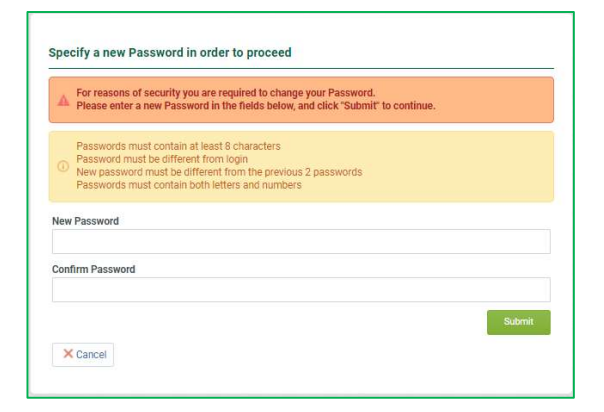

Once you have specified a new password, click on Submit.

An e-mail is sent to confirm this action.

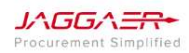

P a g . 9 | 26

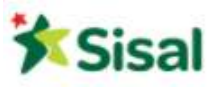

#### 2.6 Basic Profile Form

At the end of the Registration Data, you are directed to the Additional Registration Form (Basic Profile Forms). It is necessary to complete all the mandatory information in order to complete the onboarding process. It is important to always keep the information updated. Fields marked with \* are mandatory. If some questions cannot be answered, write "NA".

# **X** Sisal

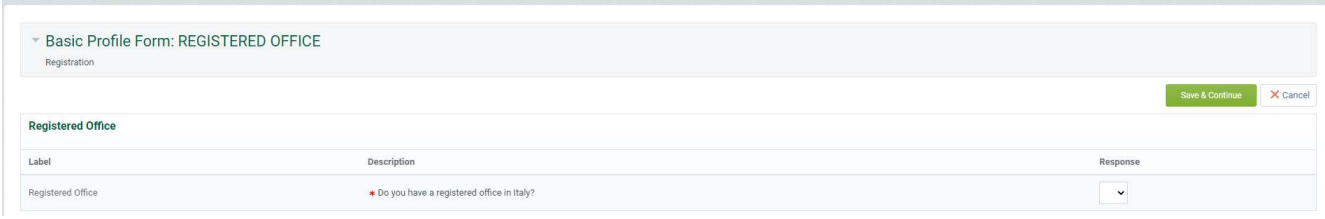

Once you have completed all fields, click on Save and Continue.

## 2.7 Basic Profile Form – General Data

Upon completion of the Basic Profile Forms, you are directed to other additional Forms, conditionally opened thanks of some previous answers given within other Forms.

Fields marked with \* are mandatory.

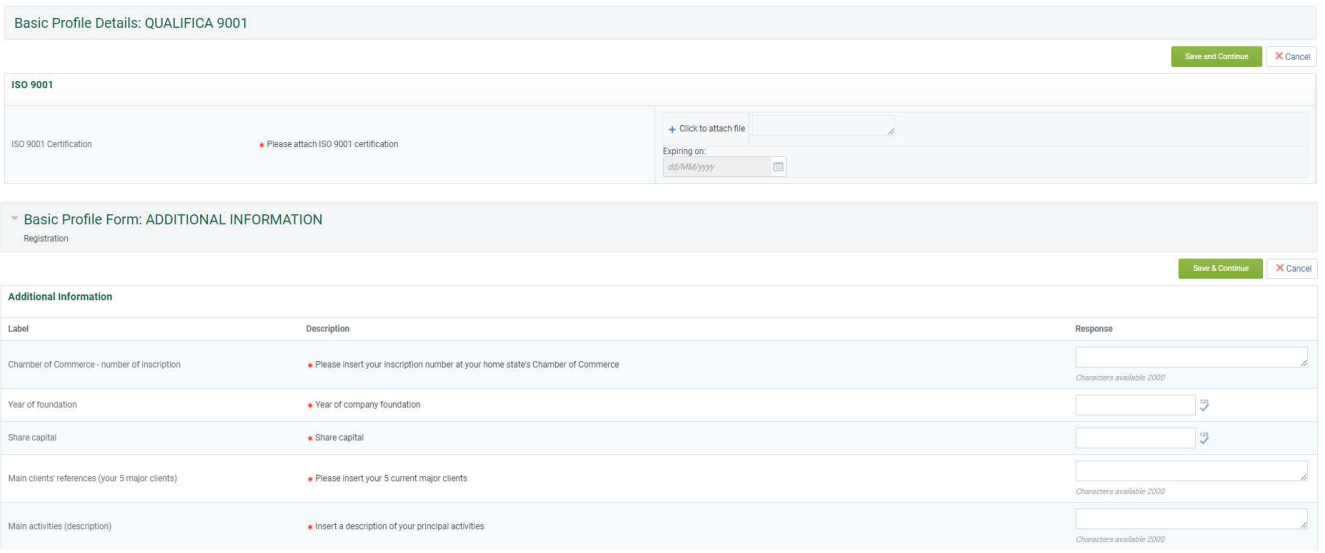

P a g . 10 | 26

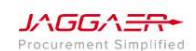

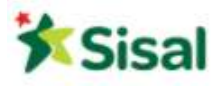

#### Economic Information

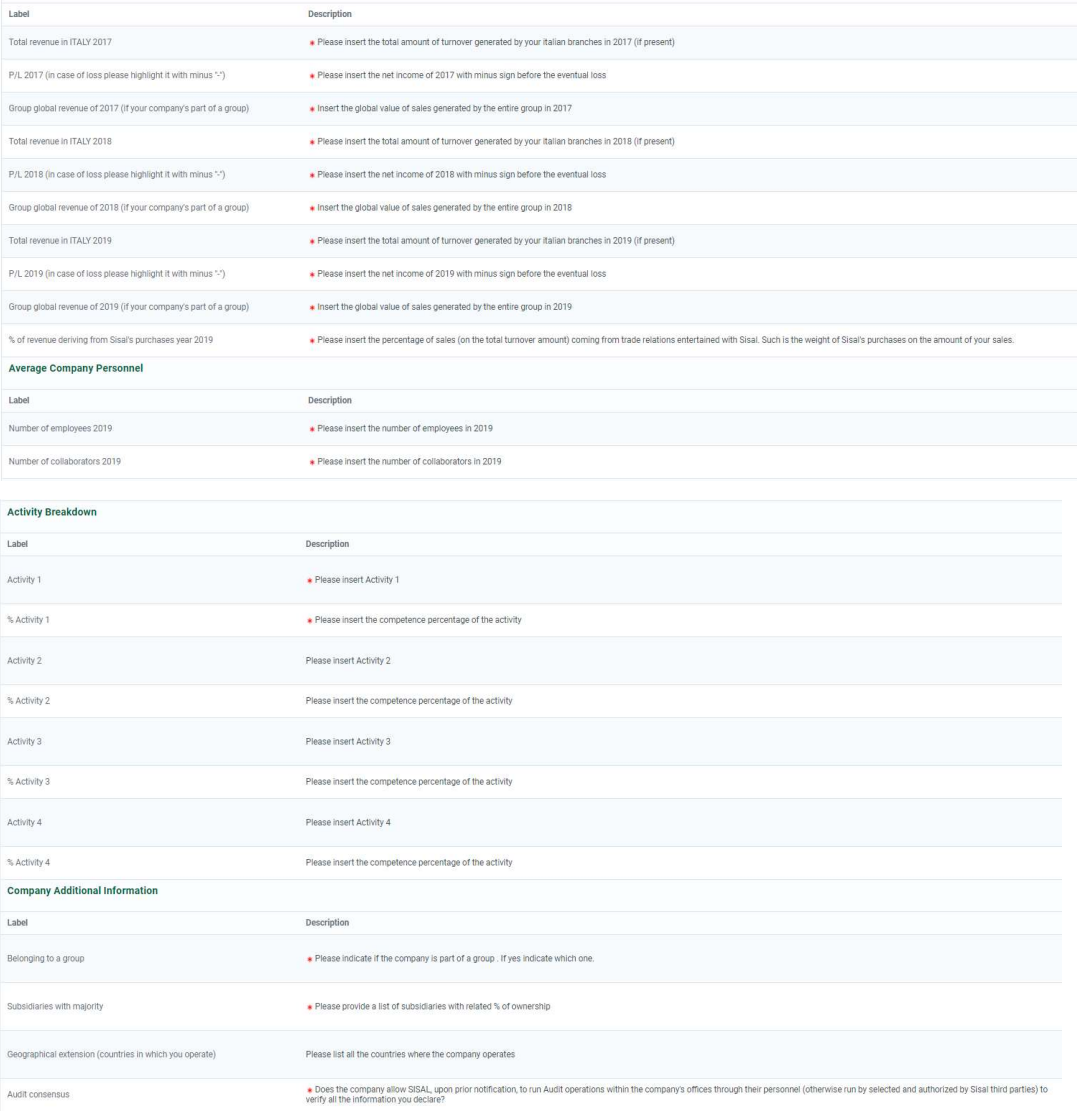

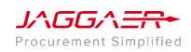

P a g . 11 | 26

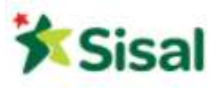

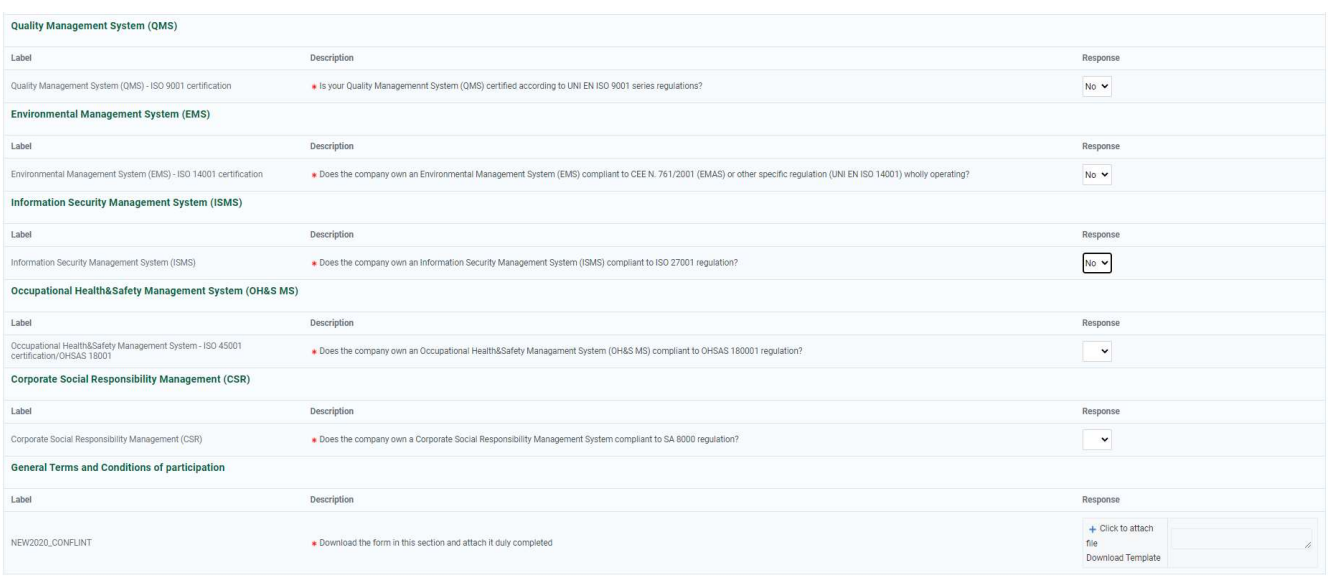

Once you have completed all fields, click on Save and Continue.

You can always save and re-enter to the system to complete the compilation. To have access again, you will need to re-enter your username and password in the Home Page.

#### 2.8 Product Category Tree Selection

Once the additional forms have been filled in, you are directed to the last phase of the Onboarding process which involves the selection of at least one Product Category from those listed in the Sisal Classification Tree.

#### **X** Sisal

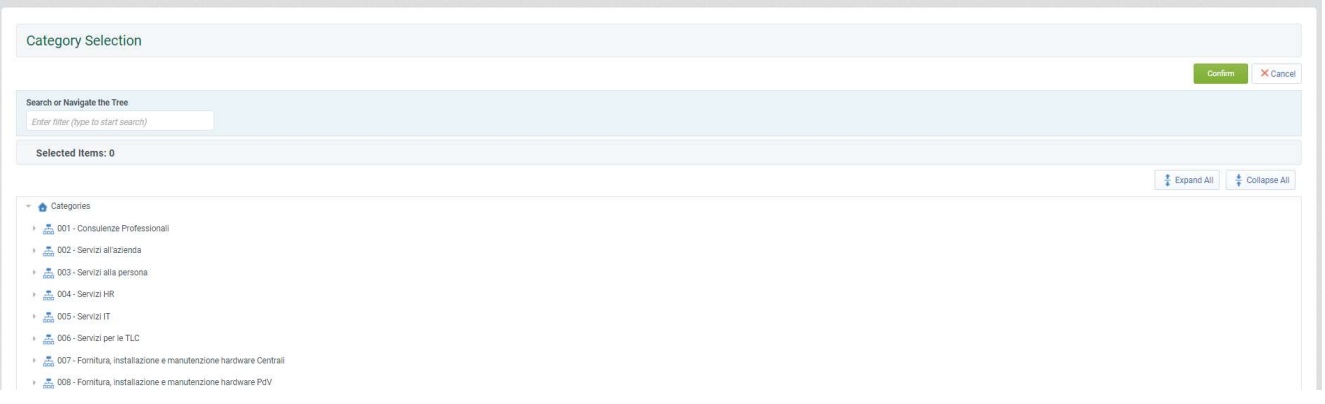

In order to position yourself correctly on the product category tree, you can use the search engine by entering a keyword. The system will highlight the categories that contain this word.

P a g . 12 | 26

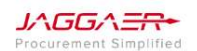

#### **X** Sisal

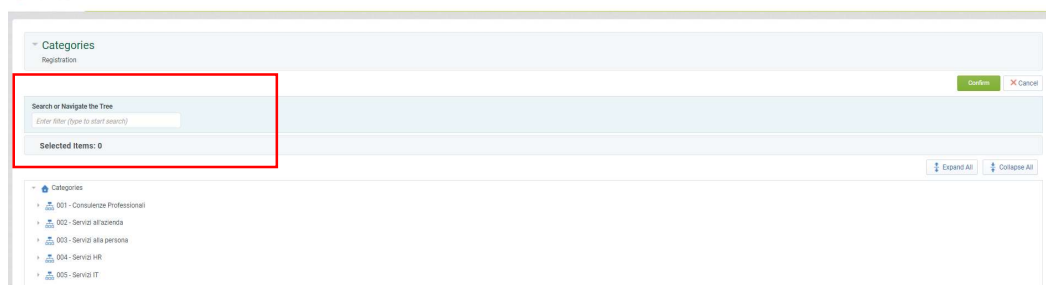

Once you have selected all the categories, click on Continue.

#### 2.9 Onboarding Process Completion

Once the operation is completed, the Onboarding Process on the Sisal platform will be concluded, you see the following summary page.

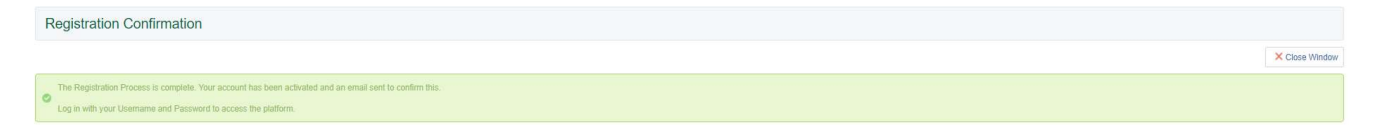

You can login to your reserved area by filling in the username and password https://sisalprocurement.bravosolution.com/web/login.html

In case you have a document with an expiring date, the platform will inform you that the documenti s approaching the expiring date.

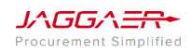

P a g . 13 | 26

Supplier User Guide - Onboarding

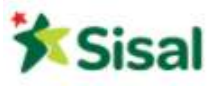

## 3. Portal Navigation

#### 3.1 Supplier Home Page

The Home Page is the default page displayed after login (entering credentials).

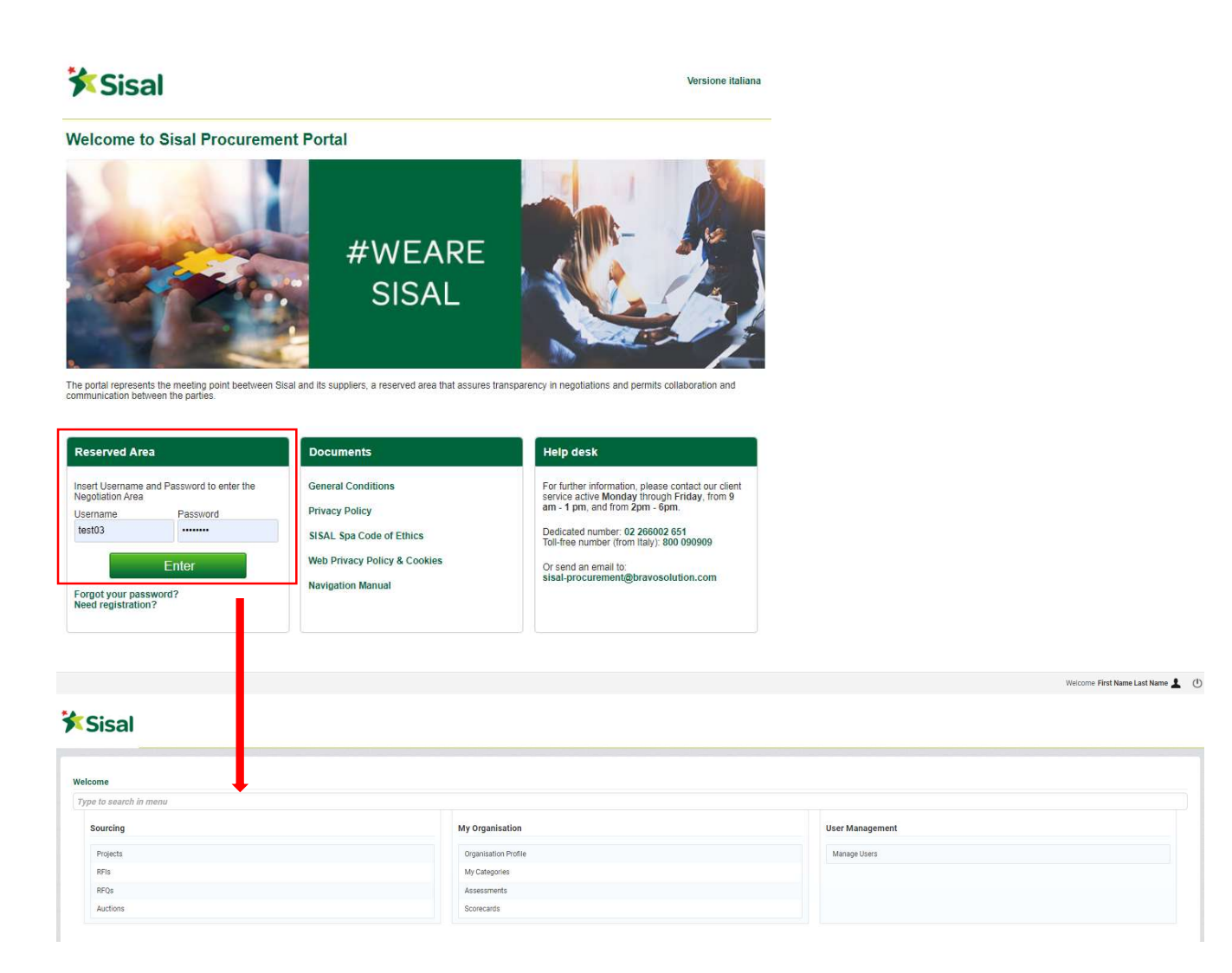

In the upper right corner of the page, you can find links to access your user profile or log out. Within the user profile, you can change the preferred language, user details and password.

JAGGAERurement Simplified P a g . 14 | 26

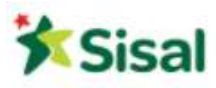

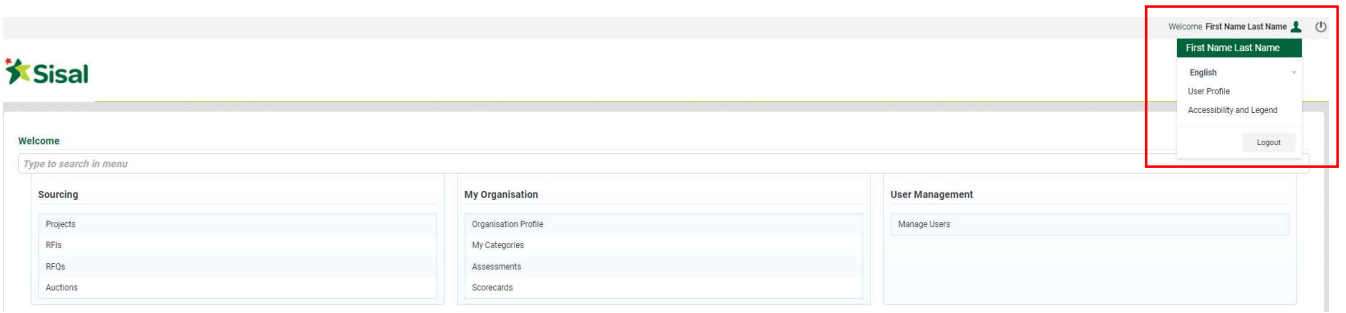

The main area of the supplier's home page contains links to all available modules, so you can use this page to reach any part of the platform.

#### 3.2 Navigation menu

The navigation menu is on the left side of each page and allows you to move from one module to another. To do this, click on a module icon to expand the menu and then select a link, to be directed to the page you want to access.

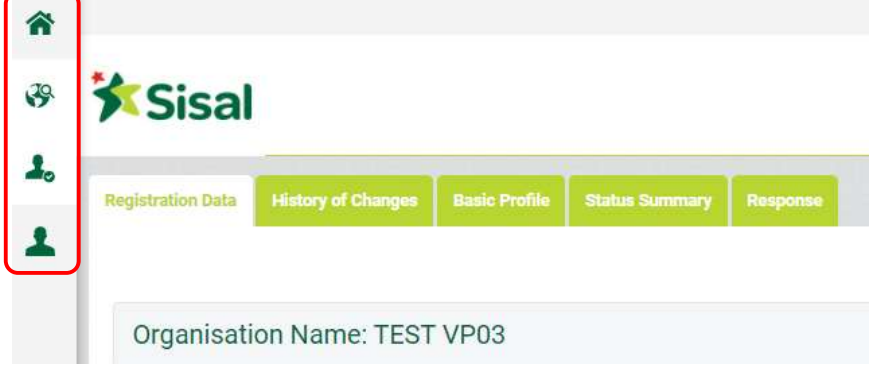

The following modules are available:

• Sourcing – The Sourcing module allows to access tenders and RFX.

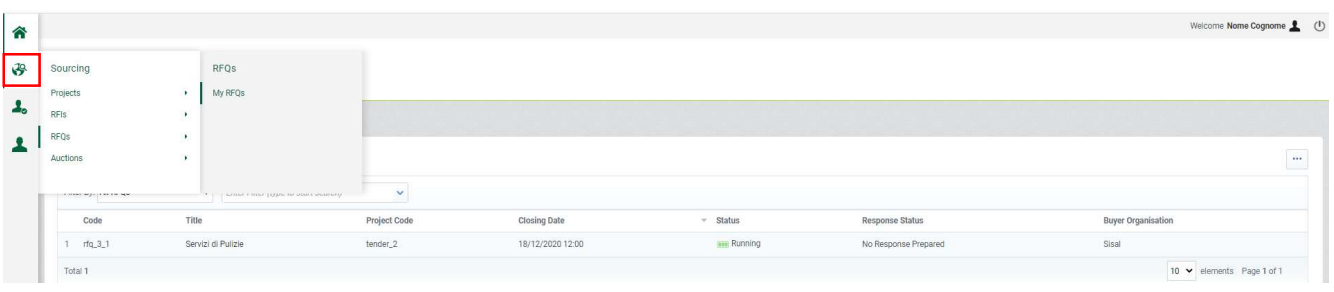

P a g . 15 | 26

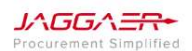

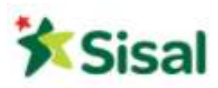

• My Organization – In this area you can view and manage your company's data, product categories and all the documentation necessary for the qualification process.

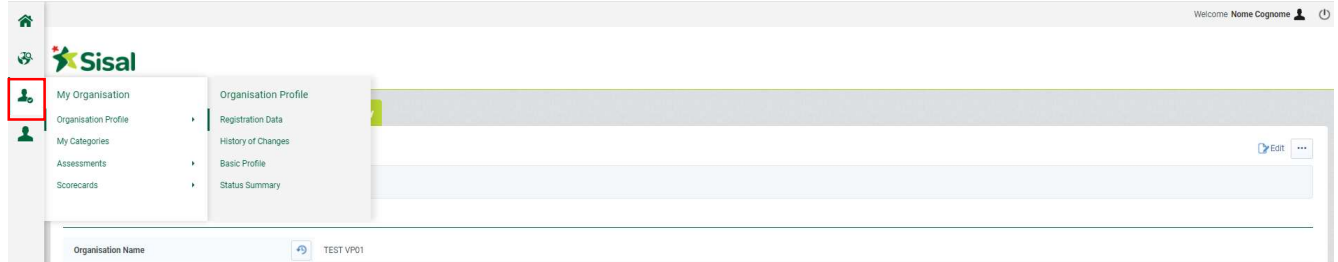

In this Area (My Organization -> Organization Profile) it is possible to access the onboarding forms filled in during the registration process. You can modify or update the information if necessary.

• Manage Users – This area is available only to users who have the right to manage other sub-users, roles and divisions of the Company.

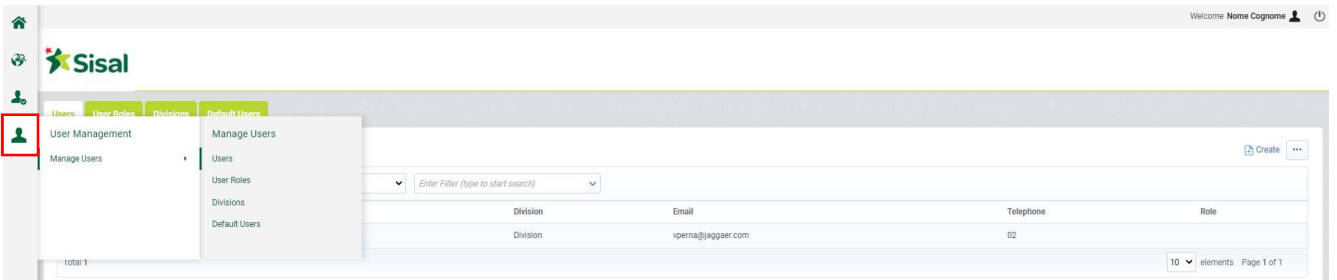

Within the User Management area, you can create sub-users and assign user rights related to the configuration and administration of the supplier's user. User rights can be configured at user level.

Click on Create for new sub-user's account and assign rights.

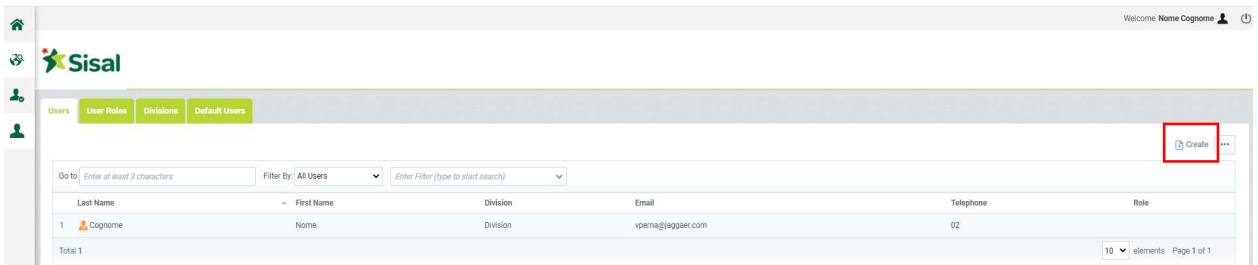

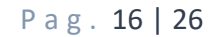

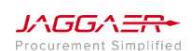

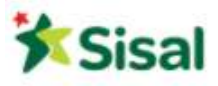

# 4. How to reply to a Request for Quotation (RFQ)

## 4.1 RFQ details

#### You can access the details of the RFQ:

 through the quick link present in the RFQ invitation email and entering the login credentials (if not already logged in on the platform)

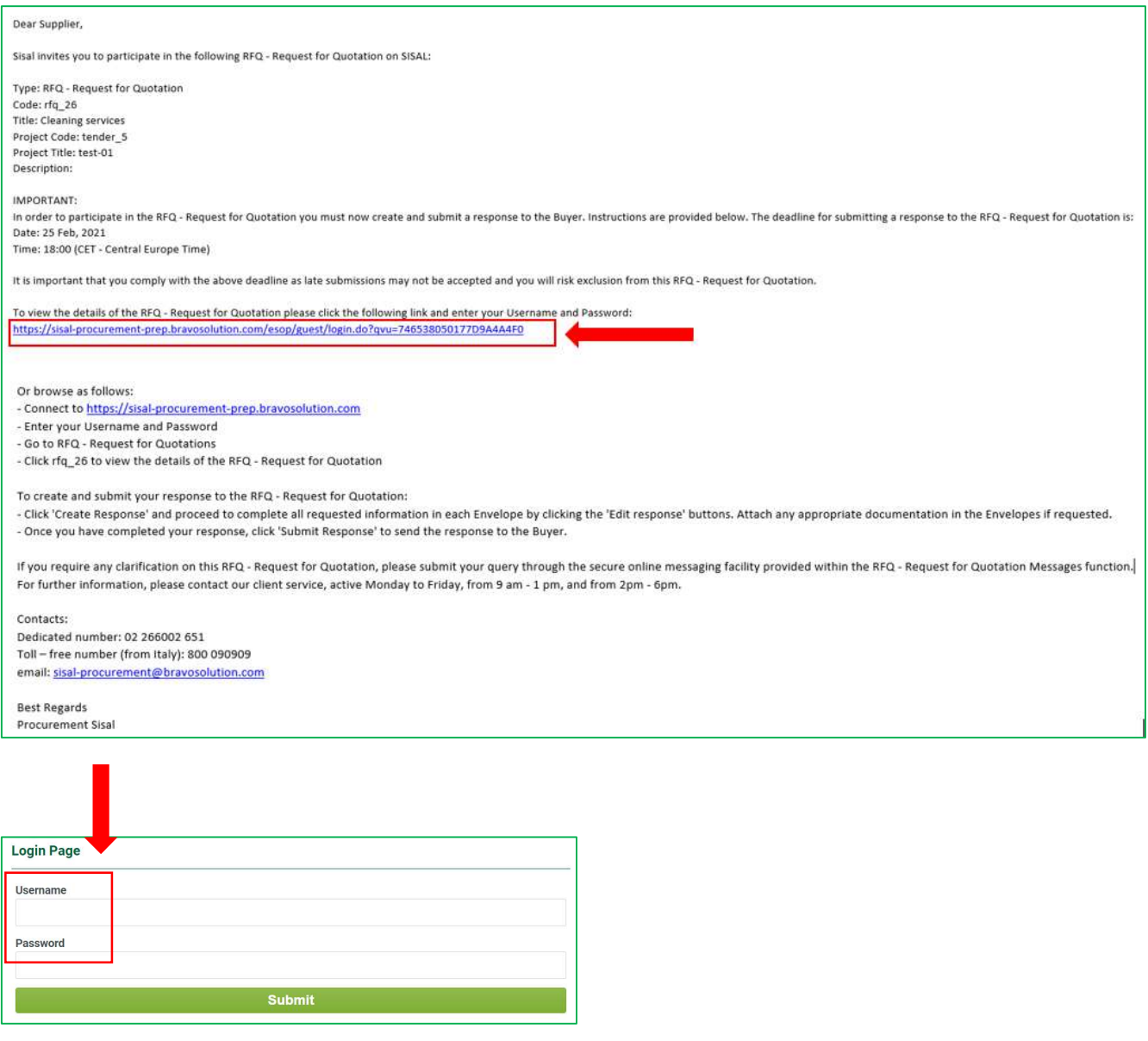

P a g . 17 | 26

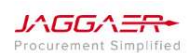

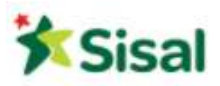

In this way you get directly into the RFQ, where you can start creating your response:

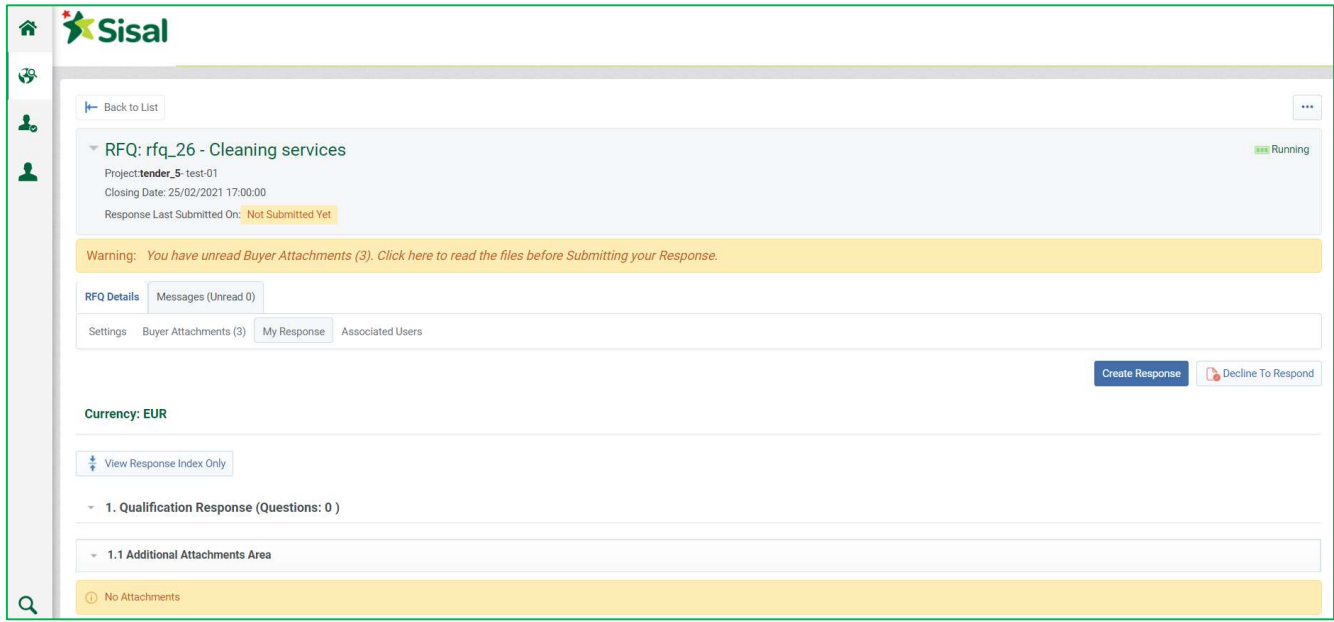

• or by connecting to the platform entering your credentials

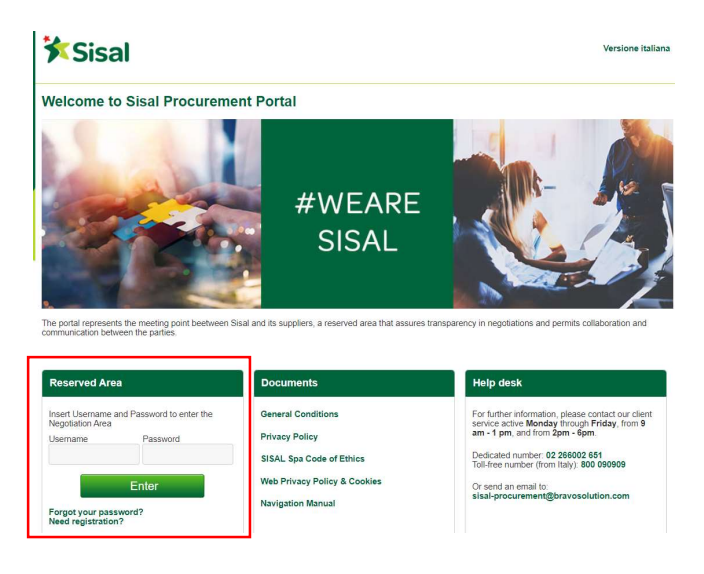

After the login, access to the Sourcing Area, click on "RFQs" and search for it.

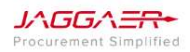

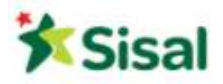

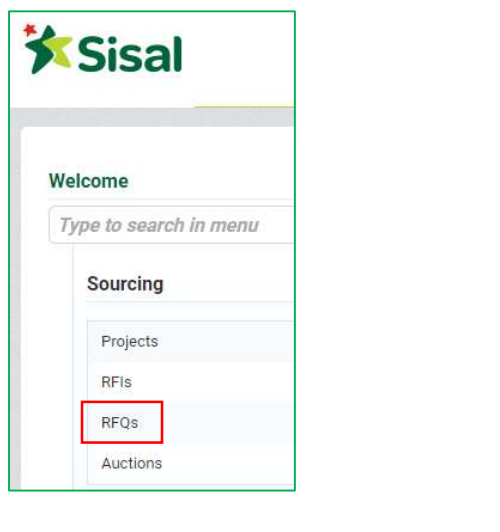

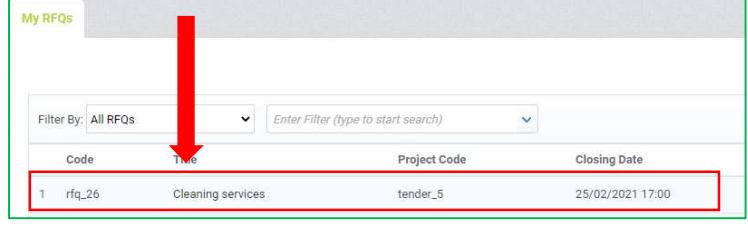

Before you reply to the RFQ, we recommend you that you download and view the attached documents (if any).

Click on "Buyer Attachments" and download the documents by clicking on the file name. Click on "Mass Download" to save all documents at one time.

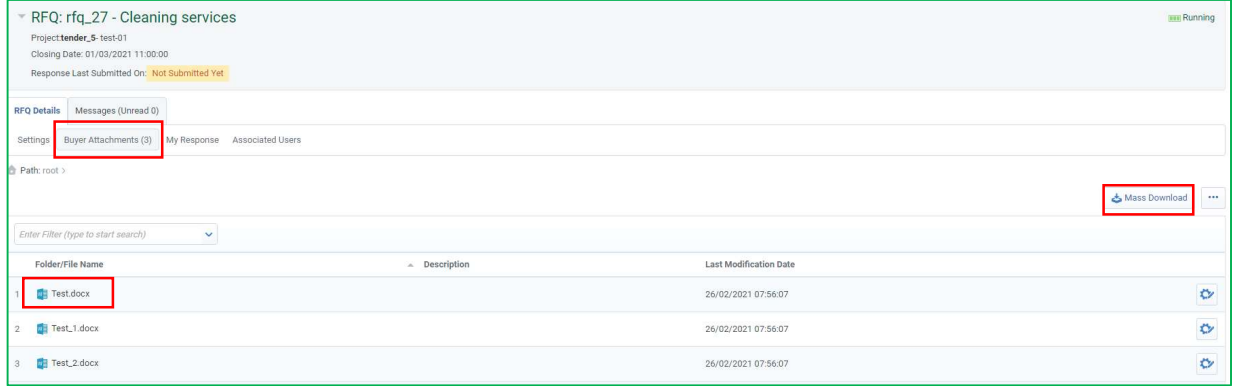

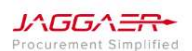

P a g . 19 | 26

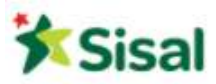

# 4.2 Reply to the RFQ (1° round)

Access "RFQ Details" Area of the RFQ  $\rightarrow$  "My Response" and click on "Create Response".

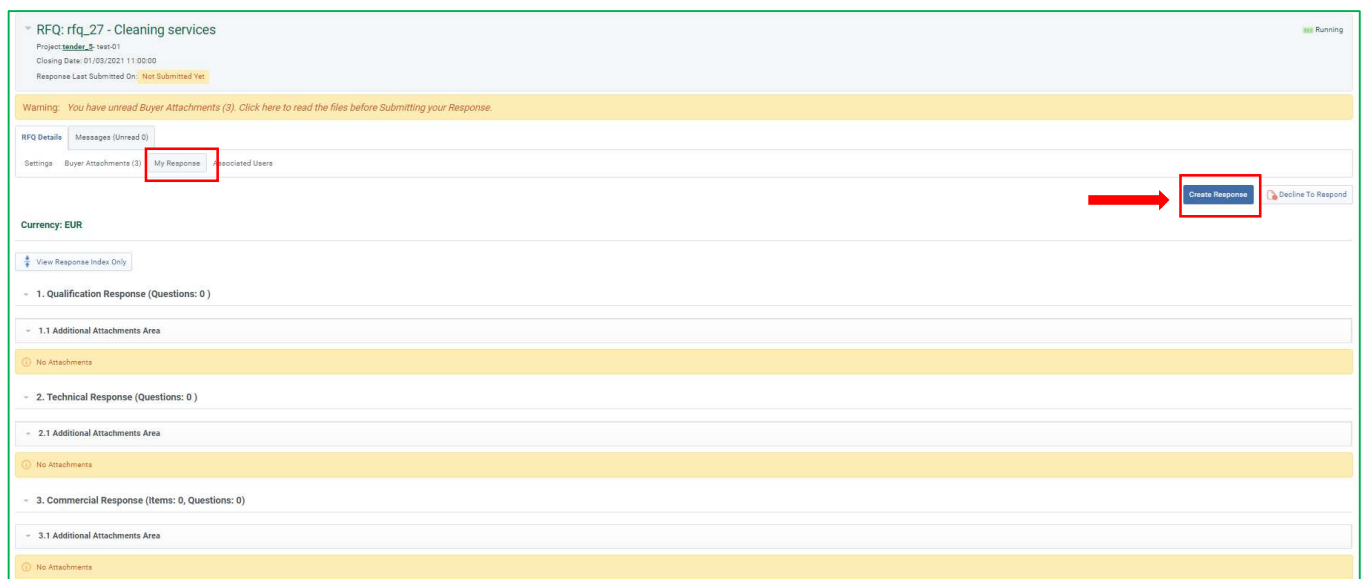

Click on "Edit Response" of each envelope (qualification, technical, commercial).

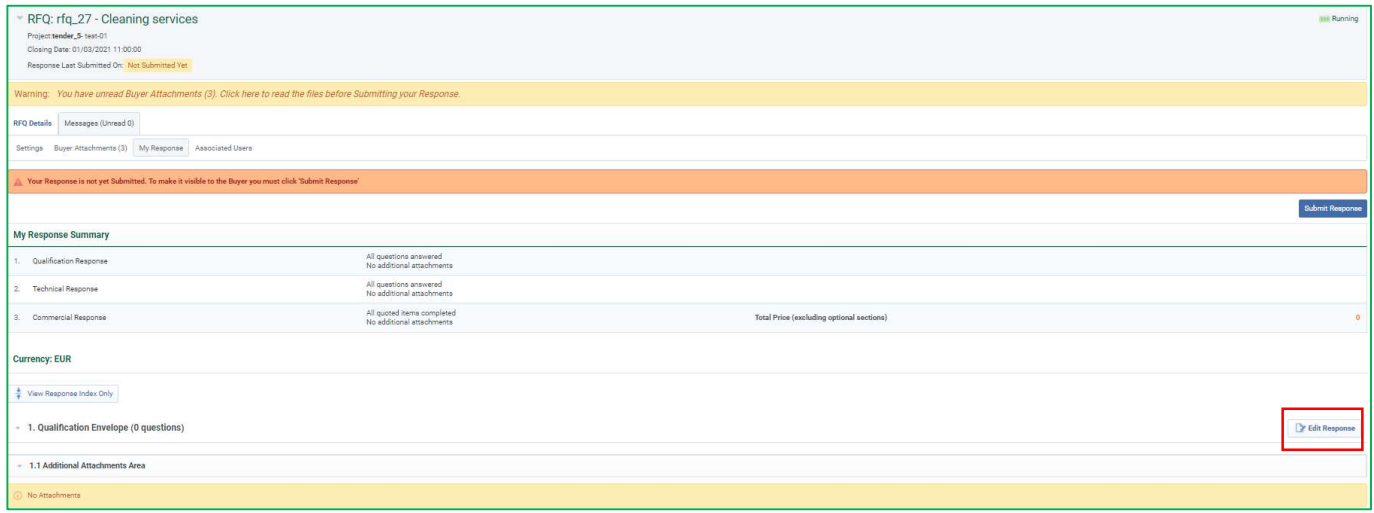

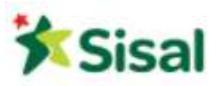

Click on "Add/View Attachments" and on "Upload New File".

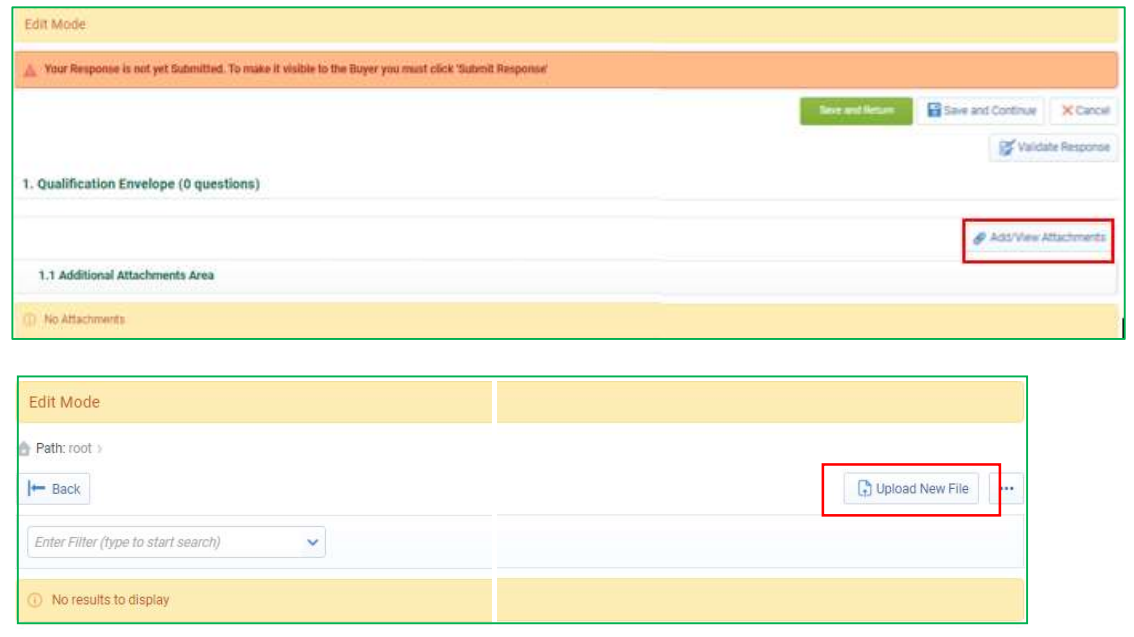

Select the file you want to upload and click on "Confirm".

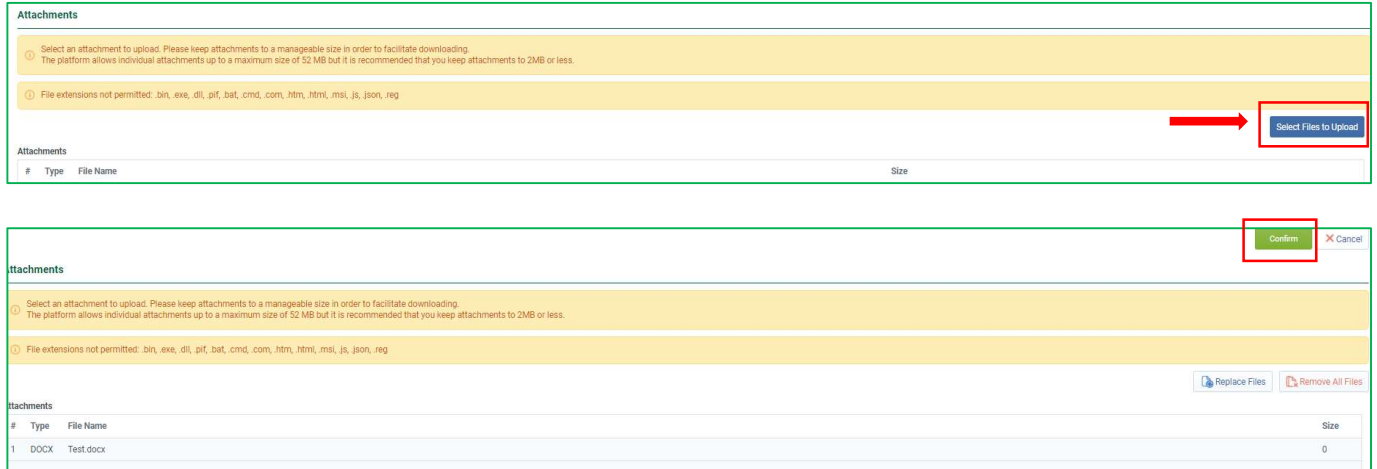

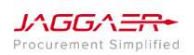

When you have finished uploading all your files, click on "Save All".

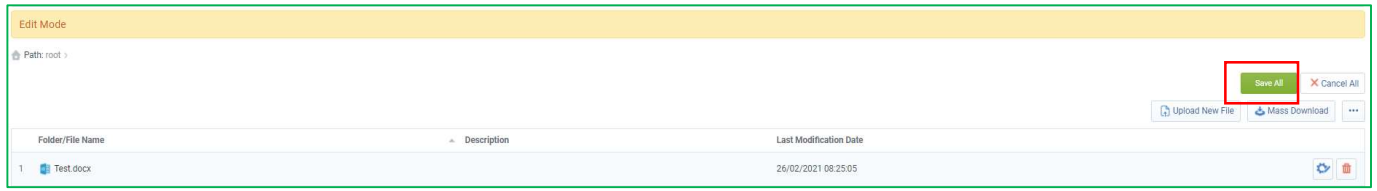

Please Note: Repeat this action for all envelopes of the RFQ!

Once all files have been uploaded within all the envelopes, it is important to remember to click on "Submit Response" before the RFQ's closing date (date and time are visible at the top of the page).

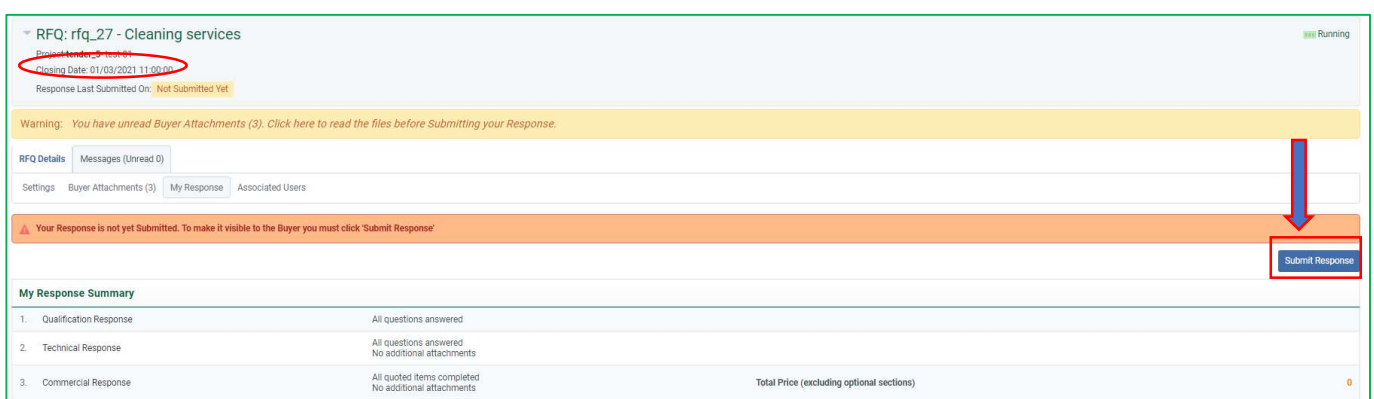

### 4.3 Reply to the RFQ (from 2° round onwards)

Follow steps at 4.1.

Click on the RFQ code and access "RFQ Details"  $\rightarrow$  "My Response" and click on "Edit Reply" for each envelope (qualification/technical/commercial).

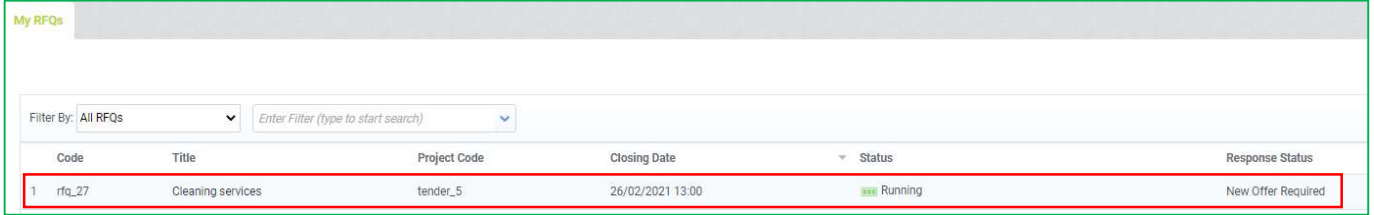

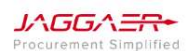

P a g . 22 | 26

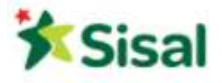

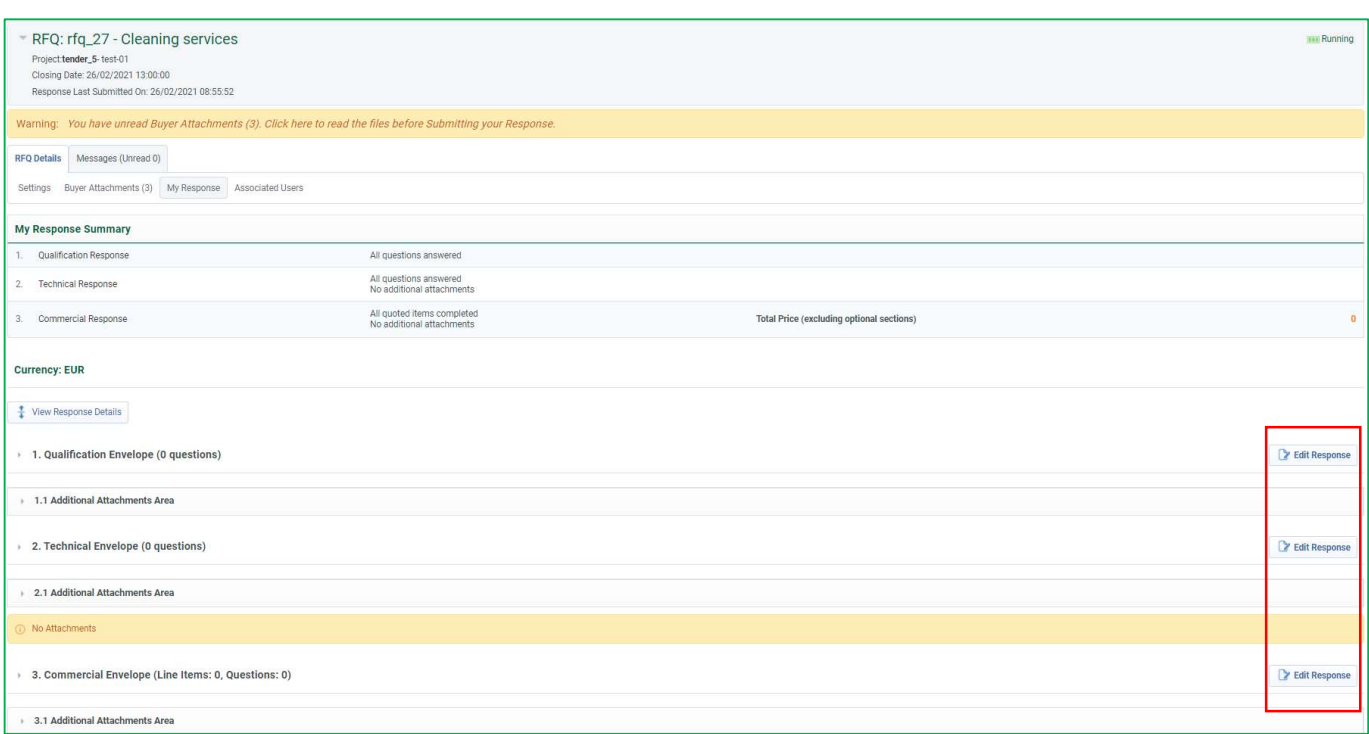

If you want to make some changes on the list of documents sent in round 1, click on "Add/View Attachments":

- To delete a document, click on the icon "bucket"
- To add a new document, click on "upload new file"

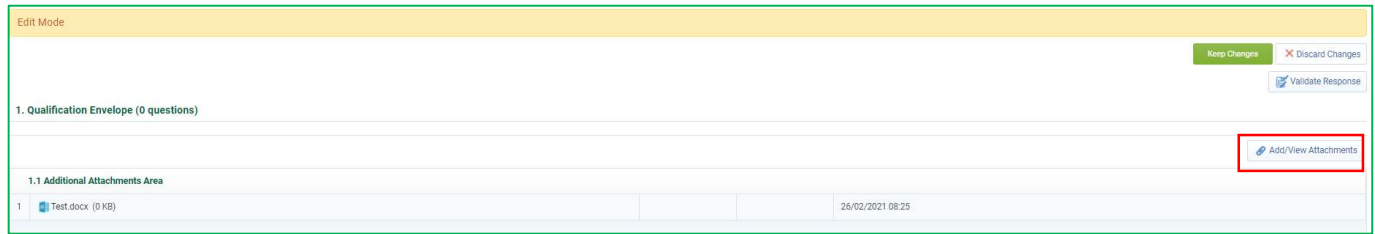

## Click on "Save All" and on "Keep Changes"

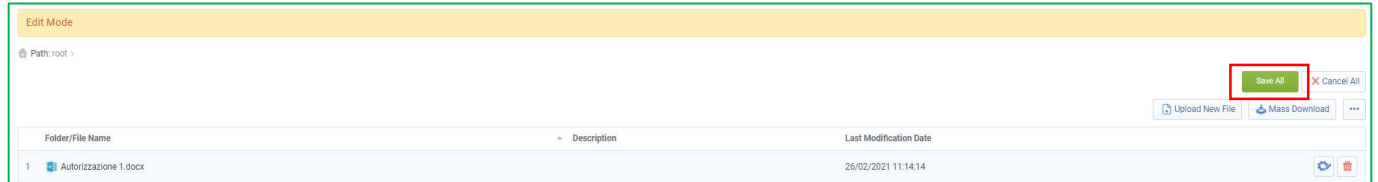

At the end of this process, remember to click on "Submit Changes".

P a g . 23 | 26

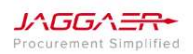

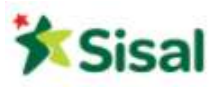

#### 4.4 How to use the Message Area

Within each RFQ there is a dedicated Message Area available that can be used to exchange clarification messages and/or requests with SISAL. This area is always active, even after the deadline of the RFQ.

#### Send a new message to SISAL:

Access the Message Area of the RFQ and click on "Create Message".

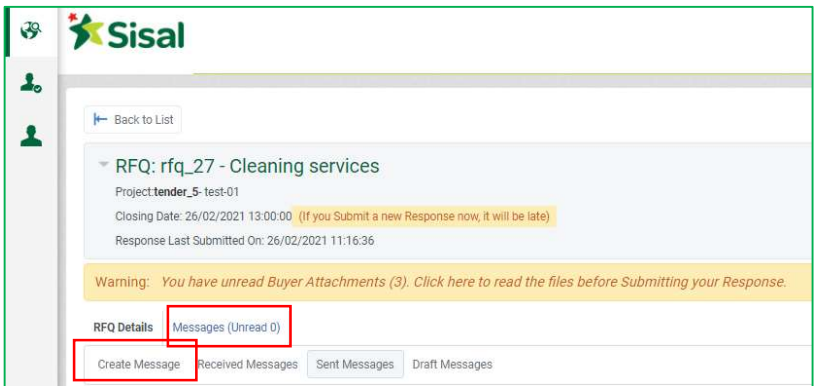

Write the subject and the message.

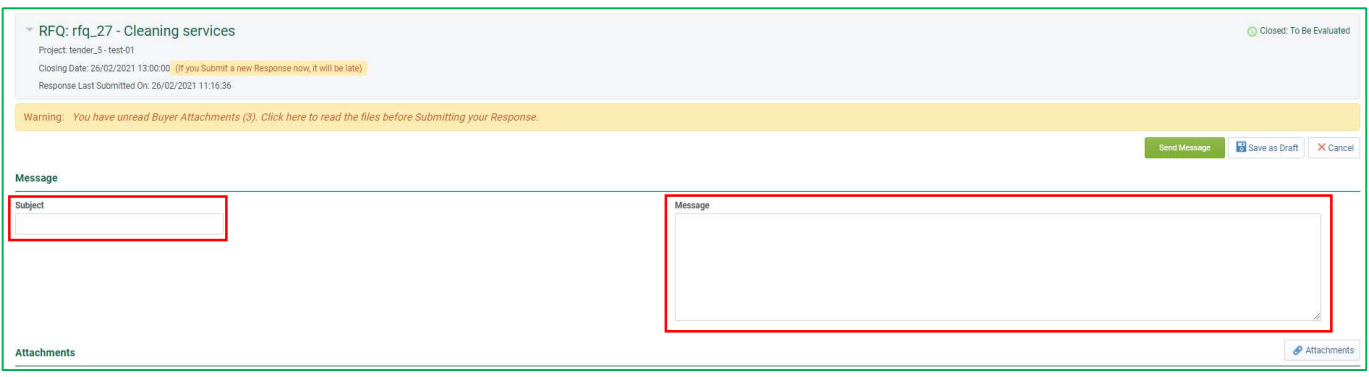

- Click on "Attachments" if you want to upload documents.
- Click on "Upload New File" to select, one by one, the documents you want to upload.

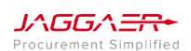

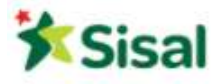

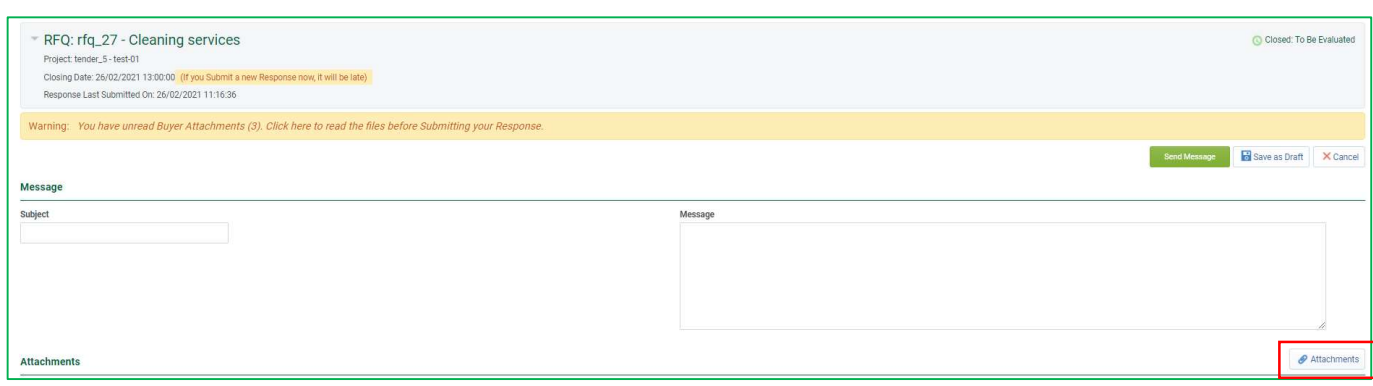

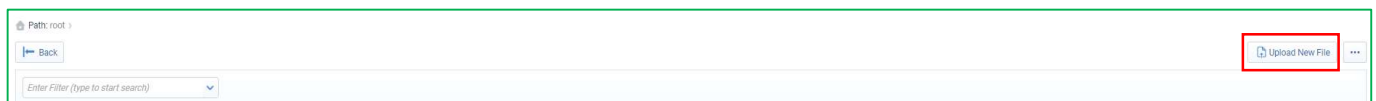

Once your message is ready and complete, click on "Send Message" to send it to SISAL.

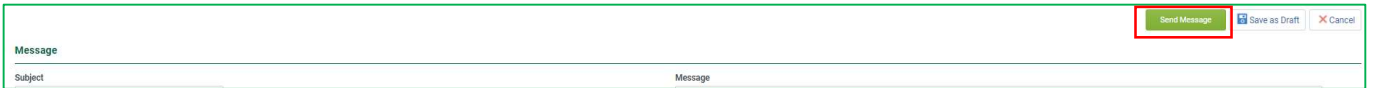

#### Read and reply to a message received from SISAL:

Access the Message Area of the RFQ and click on "Received Messages".

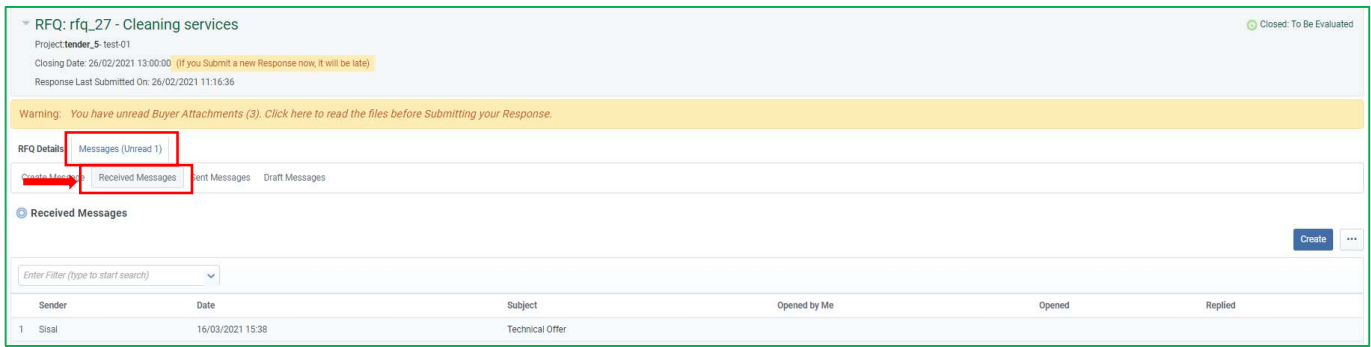

To read the message click on it.

JAGGAERocurement Simplified P a g . 25 | 26

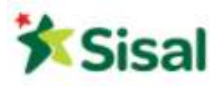

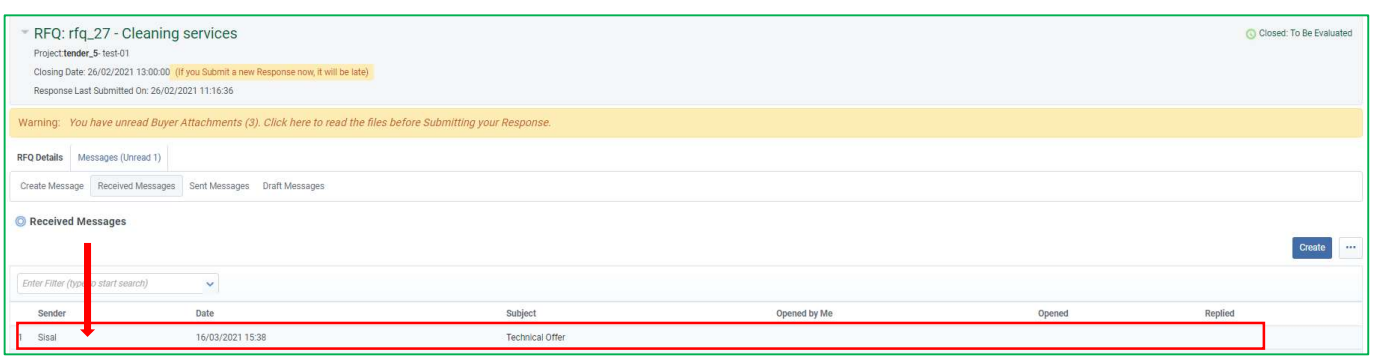

• You can reply or print the message by clicking on the right button.

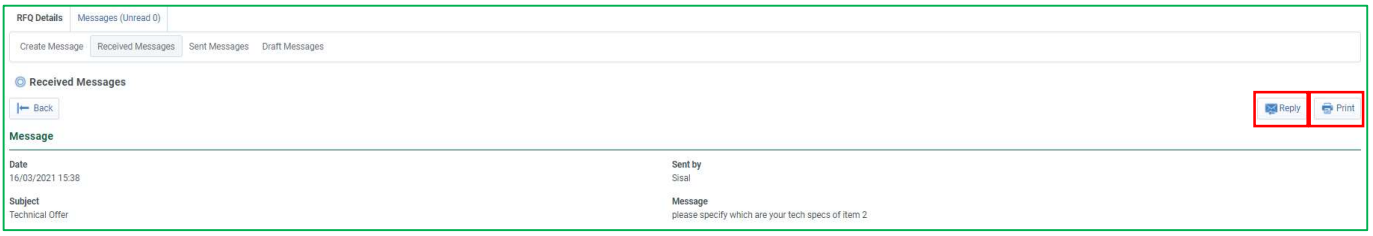

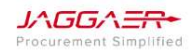